## FW-D750/21M, FW-D750/21A Firmware Upgrade

**Firmware Upgrade** 

We have developed a firmware upgrade to improve your product. This firmware version improves: [Click here for more details](#page-1-0) 1. Problem of Display with wrong spelling on '**ALBUM**' or '**TRACK**' mode.

## **Upgrade Procedure**

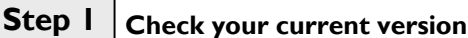

First check your current firmware version to see if you need to upgrade:

- **1.** Keep no disc in DVD tray.
- **2.** Press <**STOP**>, <**1**>, <**2**>, <**3**> on the Remote Control.
- **3.** Compare the version shown on screen with this firmware upgrade version, **VER 0805 1**. If different proceed to **step 2**, otherwise no upgrade necessary.

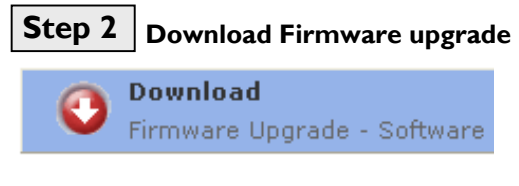

Click the link to save the software on your computer.

#### **Burning Upgrade on CD-R / CD-RW Step 3**

- **1.** Extract the files by unzipping the zipped file. (**Do not rename the filename**)
- **2.** Write the extracted files not the zip file onto a blank CD-R or CD-RW disc, using the following settings:
	- File System CD-ROM Joliet
	- File name length : max 31 chars (ISO Level 2)
	- Mode : 2/XA
	- Character set : ASCII
	- Single session
	- Write Speed : Low
- **3.** Finalized the disc. (The application may do this automatically.)

# **Step 4 Apply Upgrade to your Set**

- **1.** Power up the set and open the DVD tray.
- **2.** Insert the prepared upgrade CD-ROM.
- **3.** Close the tray and the set will auto read the disc.
- **4.** Upon recognize the disc, the set will start to download the new firmware. The TV screen will show the following messages in sequence :
- "**Disc reading**" "**Erase**" "**Writing**" "**Done**" "**Open**" **5.** The whole process takes less than 2 minutes after which the set shuts down automatically and the TV screen becomes dark.

**Note: Do not press any buttons or interrupt the mains supply during the entire upgrading process, otherwise the set may become defective.**

- **6.** Unplug & replug the mains cable
- **7.** Press "**Open**" key directly and remove Upgrade CD-ROM.

## **Your product is successfully upgraded!**

**Tip: For more information on burning software we refer to two popular burning software programs**

[www.nero.com](http://www.nero.com/) [www.easycdcreator.com](http://www.easycdcreator.com/)

# <span id="page-1-0"></span>**Firmware upgrade history**

**Firmware Version** 0805 1 **Release Date** 4 November 2005 This upgrade software solves the problem of Display with wrong spelling on '**ALBUM**' or '**TRACK**' mode.